# cmslite.gov.bc.ca - Quick Reference Guide

# **Glossary:**

COS: Corporate Online Services CMS: Content Management System CSS: Cascading Style Sheets GBU: GUID-Based URL GDX: Government Digitial Experience GOV: Official government website, gov.bc.ca GUID: Globally Unique Identifier HRU: Human-Readable URL IA: Information Architecture IAAG: Information Architecture Advisory Group IAC: Internet Advisory Council JSP: JavaServer Pages PROD: Production website PVT: Production Verification Testing QA: Quality Assurance Website RCC: Right Column Component SIT: System Integration Testing UAT: User Acceptance Testing UI: User Interface URL: Uniform Resource Locator WYSIWYG: "What You See Is What You Get!"

#### **Application - CMS Lite:**

CMS Lite is a custom, in-house developed content management system used to manage GOV and other sites. It is a Java application, developed using the Spring/Hibernate framework. Bootstrap (CSS) and JSP Tiles are used for the UI. It interfaces with an Oracle database, which is used to store pages and assets

#### **Application - CMS Lite - Access:**

You can access CMS Lite from your home or office. VPN is not required. IDIR login is required

# **Application - Manual and Release Notes:**

Visit gov.bc.ca/cms for the online manual and release notes for CMS Lite

#### **Application - Supported Browsers:**

The latest Firefox and Chrome browsers are only supported. There is no support for Internet Explorer, Edge or Safari (or mobile browsers)

# **Application - Upgrade:**

Upgrades occur approximately 1-2 times per month on Tuesdays between 3pm-5pm (unless indicated otherwise)

# **Application - Upgrade Notification:**

Users will be notified of an upgrade via a message within CMS Lite at the top of the page. A message will be posted a day or two prior to the upgrade. An email message may also be sent

# **Content Creation:**

GDX manages the homepage and top-level Themes pages (I.A. levels 1-2). Ministries manage content at the Topic level (I.A levels 3-8). An unlimited number of pages can be created within a Topic

# **Content Creation - Clone/New Page**

You can clone an existing page up to 20 times, or clone an entire section of content. In addition, you also have the ability to create up to 20 netnew pages

# **Content Creation - I.A.:**

For GOV, there are 16 Themes, with up to 8-sub-Themes per Theme and up to 8 Topics per sub-Theme. Content has been organized for citizens based on Topics

#### **Content Creation - RCC:**

There are 4 Right Column Components (RCC) to choose from: Promo box, Related Links, Useful Contacts and Twitter feed^. A total of 4 RCC are allowed on a page. The use of a RCC is not required

When a RCC is used, there may be fields that are mandatory (indicated wtih \*). You can save the page without filling in the mandatory fields. However, when a page is published, all mandatory fields must be entered

^Contact the Service Desk for Twitter Feeds

# **Content Creation - RCC - Usage:**

If you need a lot of text in the RCC, choose RCC Related Links. The intro field allows for up to 1024 characters (compared to the text field of a Promo box, which only allows for 300 characters)

#### **Content Creation - Social Media:**

You can embed Twitter feeds, Google maps, YouTube videos and Flickr galleries on GOV

# **Content Creation - Title vs. Nav Title:**

The Title value is used on the body of content, where as the Nav Title will be used in the navigation and the left nav bar

# **Content Creation - WYSIWYG - CKEditor:**

Building pages is simplified through the use of a WYSIWYG text editor (CKEditor). A toolbar (similar to one found in MS Word) is available to help you with formatting, from bolding and centering text, to embedding tables, images and links in your content

# **GUID-based URLs (GBU):**

All pages and assets are assigned a GUID. The GUID is a 32 alpha-numeric value, and unique to each page and asset. The permanent link to a page is the GBU (which is found in CMS Lite)

Example: http://www2.gov.bc.ca/gov/content?id=81BBC6221D42401EBCE13D4D8945F3A3

#### **Homepage - Content/Asset Status Grid:**

The content/asset grid allows you to see pages and assets, open files, perform searches, sort the information and set the number of results to be displayed. You can also lock/unlock pages and publish files from the homepage

# **Homepage - Workflow Status Grid:**

The workflow grid allows you to see the status of your publish jobs. As needed, you can cancel jobs, reschedule jobs or retry failed jobs. Messages for each job are available for viewing

The structure of the URL used on the GOV site.

Authors can define/control the naming of their pages in the URL through the Page Path field

Note: please ensure that the Page Path field does not include the initial default naming conventions, which include the words *clone* or *new-page*

#### **Information Architecture - Pages:**

Pages are built in the Content screen. You can only create pages within the Topics you have access to. You can create, save, publish and delete pages as needed

Pages shown in the left pane directly reflect how pages will be displayed on the website. If you need to move pages around, you can drag-anddrop pages as needed. Once complete, publish the page to make the website show the newly positioned page

# **Metadata:**

Standard metadata is required for all pages. Values required are indicated with \*.

Content Type \*Keywords \*Description Synonyms \*Language (default = English) \*Creator \*Subject Category \*Subject \*Security Classification (default = Low) \*Security Label (default = Public) Audience Publication Date

# **Publishing:**

Publish assets or pages immediately, or set a date/time in the future. You can always change a set date/time value, cancel the publishing job or set the job to publish immediately

#### **Publishing - Unpublishing:**

If you need to remove content from the site, but still want to retain a copy, use Unpublish

#### **Publishing - Uploads - Limitations:**

You can upload or publish a combined total of 100 MB worth of files during a single upload/publishing session

Example: You can publish/upload a single 100 MB file or 100, 1 MB file. The max. number of files that can be uploaded/published during a single session is 500

# **Security - CMS:**

Content within CMS Lite is protected by security groups. Only members of a particular group can edit content

#### **Security - QA:**

The QA website is currently open to all users with an IDIR account. Content in QA can be protected. A request to the Service Desk is all that is needed

You do not need to have all your content entered to save your page. Save your in-progess work at anytime

You can open a page (or asset) using its HRU or **GUID** 

# **Tips!**

**Human-readable URLs (HRU)**

feature (to make an exact copy of an existing page)

recommended

ner of a browser

to know HTML, CSS or Javascript to manage content in or use CMS

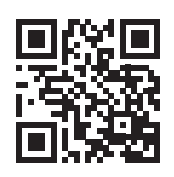

Lite Copyright © 2017 Province of British Columbia Print edition 2.6.0.040817b

# that you talk to the person who has the lock on it, first

You can unlock pages, but it's

# Want to know the GUID of a page in PROD? Click the Share link in the bottom right cor-

window

You do not need

If you are creating similar pages, use the Clone

# cmslite.gov.bc.ca - How to...

#### **Clone a Page:**

- 1. Click on "Content" in the header
- 2. Navigate to the location where the cloned page
- will reside (using the left pane)
- 3. Place a check on the page you want to clone 4. Click on the "Actions" menu, and choose
- "Clone Page"

#### **Create a Page:**

1. Click on "Content" in the header

2. Navigate to the location where the new page will reside (using the left pane)

3. Place a check on the page you want the new page to appear under

4. Click on the "Actions" menu, and choose "New Page"

#### **Create an External Link:**

1. Click on "Content" in the header

2. Navigate to the location where the external

link will reside (using the left pane)

3. Place a check on the page you want the external link to appear under

4. Click on the "Actions" menu, and choose "New External Link"

#### **Delete a Page:**

1. Click on "Content" in the header

2. Navigate to the location where the page you want to delete resides (using the left pane)

3. Place a check on the page you want to delete 4. Click on the "Actions" menu, and choose

"Delete"

# **Delete an Asset:**

# 1. Click on "Assets" in the header

2. Navigate to the location where the asset you

- want to delete resides (using the left pane)
- 3. Click on the "Folder" tab in the right pane
- 4. Place a check on the asset you want to delete
- 5. Click on the button "Delete Selected"

#### **Edit an Existing Asset or Page:**

1. Using the file's URL (or GUID), copy and paste it into the "Open" field on the CMS Lite homepage 2. Click the "Open" button

#### **Edit an Existing Page:**

1. Click on "Content" in the header 2. Navigate to the location where the page exists (using the left pane) 3. Click on the Title of the page

# **Find Where an Assets is Used:**

# 1. Click on "Assets" in the header

- 2. Navigate to the location of the asset you want to find the usage of (using the left pane)
- 3. Click on the "Folder" tab in the right pane
- 4. Click the "Settings" button next to the Asset in
- the right pane

5. Click the "Usage" tab in the right pane

# **Lock a page (Option 1):**

1. Click on "Content" in the header

- 2. Navigate to the location where the page you want to lock resides (using the left pane)
- 3. Place a check on the page you want to lock 4. Click on the "Actions" menu, and choose "Lock
- Selected"

# **Lock a Page (Option 2):**

1. Click on "Content" in the header 2. Navigate to the location where the page you want to lock resides (using the left pane) 3. Click on the Title of the page in the left pane 4. Click on the "Lock" button at the bottom of the right pane

# **Lock a Page (Option 3):**

1. On the Homepage of CMS Lite, Filter to find the page you want to lock

2. Place a check on the page you want to lock 3. Click the "Lock" button at the top of the homepage grid

#### **Move a Page:**

1. Click on "Content" in the header 2. Navigate to the location where the page you want to move resides (using the left pane) 3. Select the page (click on the title) and drag-and-drop the page to its new location

# **Publish a Page (Option 1):**

1. Click on "Content" in the header 2. Navigate to the location where the page you want to publish resides (using the left pane) 3. Place a check on the page you want to publish

4. Click on the "Actions" menu, and choose "Publish Selected"

# **Publish a Page (Option 2):**

1. Click on "Content" in the header 2. Navigate to the location where the page exists (using the left pane)

3. Click on the Title of the page in the left pane 4. Click on the "Publish" button at the bottom of the right pane

# **Publish a Page (Option 3):**

1. On the Homepage of CMS Lite, Filter to find the page

2. Place a check on the page you want to publish

3. Click the "Publish" button at the top of the homepage grid

#### **Publish an Asset:**

1. Click on "Assets" in the header

2. Navigate to the location where the asset you

want to publish resides (using the left pane)

- 3. Click on the "Folder" tab in the right pane 4. Place a check on the asset you want to publish
- 5. Click on the button "Publish Selected"

# **Unpublish a Page (Option 1):**

1. Click on "Content" in the header 2. Navigate to the location where the page you want to unpublish resides (using the left pane) 3. Place a check on the page you want to unpublish

4. Click on the "Actions" menu, and choose "Unpublish Selected"

#### **Unpublish a Page (Option 2):**

1. Click on "Content" in the header 2. Navigate to the location where the page exists

(using the left pane) 3. Click on the Title of the page

- 4. Click on the "Unpublish" button at the bottom of the right pane
- **Unpublish a Page (Option 3):**

1. On the Homepage of CMS Lite, Filter to find the page

2. Place a check on the page you want to unpublsih

3. Click the "Unpublish" button at the top of the homepage grid

#### **Unlock a Page (Option 1):**

1. Click on "Content" in the header 2. Navigate to the location where the page you want to unlock resides (using the left pane) 3. Place a check on the page you want to unlock 4. Click on the "Actions" menu, and choose "Unlock Selected"

# **Unlock a Page (Option 2):**

1. Click on "Content" in the header 2. Navigate to the location where the page you want to unlock resides (using the left pane)

3. Click on the Title of the page

4. Click on the "Unlock" button at the bottom of the right pane

# **Unlock a Page (Option 3):**

1. On the Homepage of CMS Lite, Filter to find the page

2. Place a check on the page you want to unlock 3. Click the "Unlock" button at the top of the homepage grid

#### **Upload an Asset:**

1. Click on "Assets" in the header 2. Navigate to the location where the asset you want to upload will reside (using the left pane) 3. Select the box (place a check) next to the folder where the asset will be uploaded to 4. Click on the "Actions" menu, and choose "Upload File(s)"

# **View Workflows/Published Jobs:**

- 1. On the CMS Lite homepage, go to the bottom of the page
- 2. You can view all jobs, your jobs or cancel jobs 3. You can also reschedule a job by clicking on
- the date in the "Scheduled Date" column

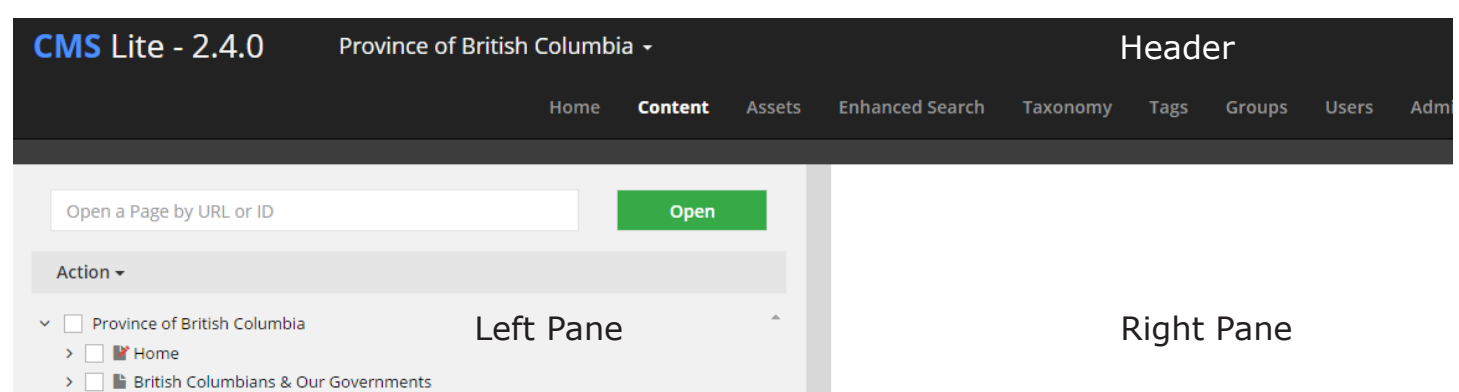